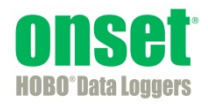

# **HOBOmobile® User's Guide**

*Android™*

Onset Computer Corporation 470 MacArthur Blvd. Bourne, MA 02532

www.onsetcomp.com

**Mailing Address:** P.O. Box 3450 Pocasset, MA 02559‐3450

**Phone:** 1‐800‐LOGGERS (1‐800‐564‐4377) or 508‐759‐9500 **Fax:** 508‐759‐9100 **Email:** loggerhelp@onsetcomp.com

**Technical Support Hours:** 8AM to 8PM ET, Monday through Friday **Customer Service Hours:** 8AM to 5PM ET, Monday through Friday

© 2015 Onset Computer Corporation. All rights reserved. Onset, HOBO, HOBOware, and HOBOmobile are registered trademarks of Onset Computer Corporation. Android is a trademark of Google Inc. Bluetooth is a registered trademark of Bluetooth SIG, Inc. All other trademarks are the property of their respective companies.

# **Contents**

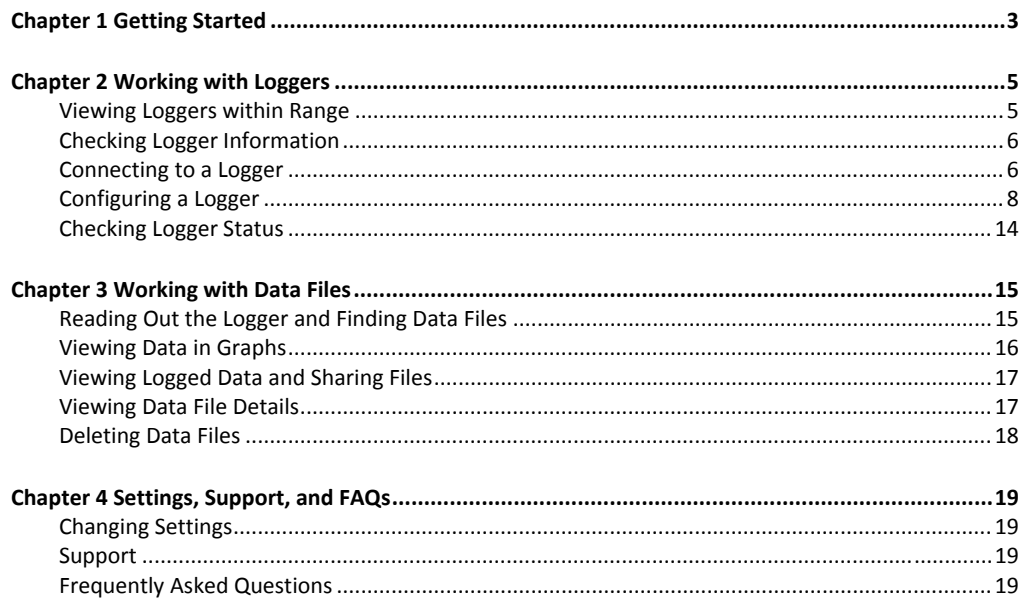

# **Chapter 1 Getting Started**

HOBOmobile is software for iOS and Android devices and designed for Bluetooth Smart-enabled HOBO MX series loggers. For specifications and detailed information about your logger, refer to the logger manual at www.onsetcomp.com/HOBOmobile.

To get started with HOBOmobile:

1. Download HOBOmobile to your phone or tablet.

d in h

- 2. Install the batteries in the logger. Open the battery door on the back of the logger and insert two AAA batteries, observing polarity. Reinsert the battery door and snap it back into place.
- 3. Open HOBOmobile. Enable Bluetooth® in your device settings if prompted.
- 4. In HOBOmobile, tap HOBOs. The logger should appear in the list of Recently Seen/In Range devices as shown below. If the logger does not appear, make sure it is within range of your phone or tablet.
- 5. Tap the row in the Recently Seen/In Range list to connect to the logger.

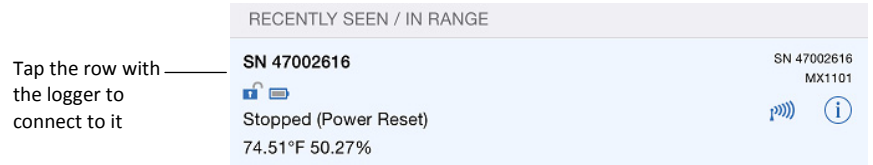

6. Once connected, tap Configure to set up and start the logger.

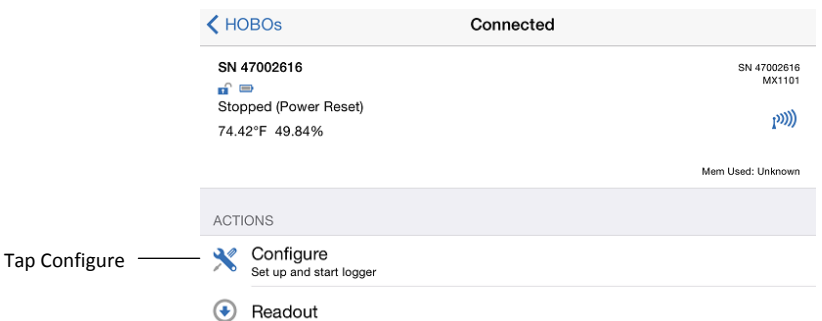

7. Make your selections and then tap Start in the upper right corner of the Configure screen. The logger will begin logging based on the settings you selected (see Chapter 2 for details on settings).

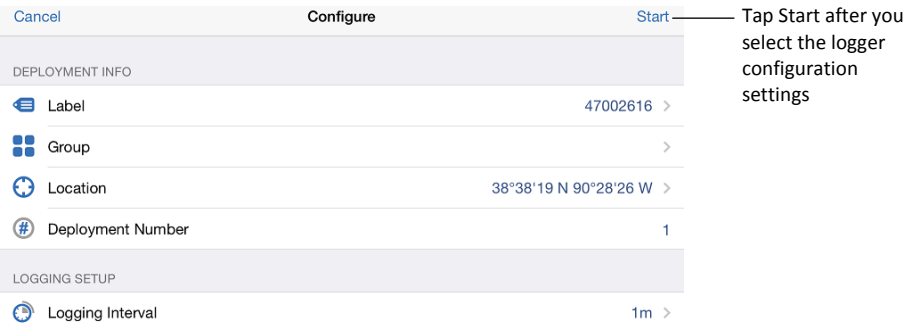

8. To offload data from the logger to your phone or tablet, connect to it as described in steps 4 and 5 then tap Readout.

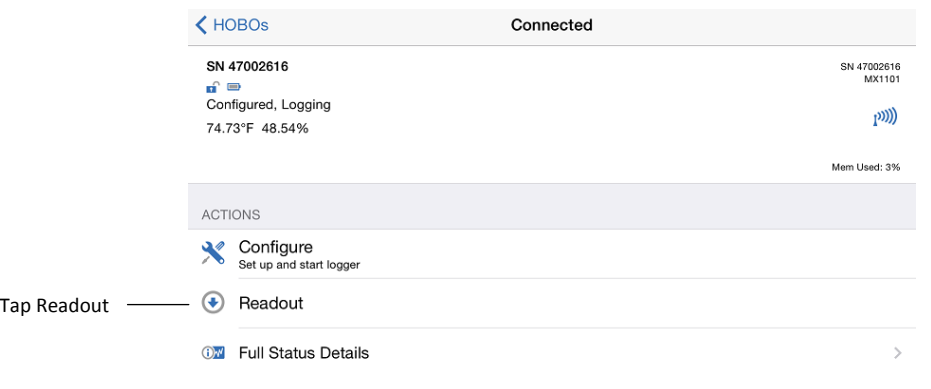

The data from the logger is saved to your phone or tablet. Tap Data Files and then tap a mini-graph to view a larger version of the graph or to share the file.

훜

All the features within HOBOmobile are accessed through the four icons at the bottom of the screen.

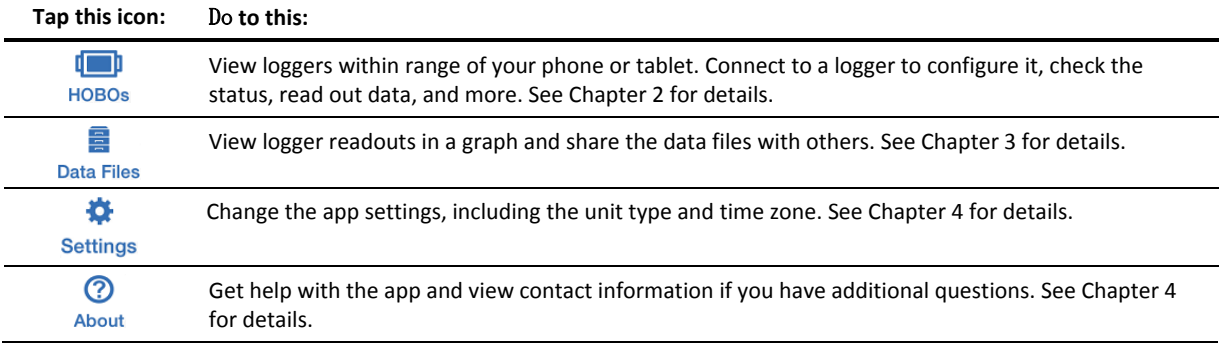

# **Chapter 2 Working with Loggers**

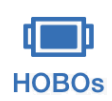

Tap the HOBOs icon to view a list of the loggers currently in communication range of your phone or tablet as well as any other loggers that had been in range within the last day. You can also search for a specific logger, find loggers within groups, or connect to any logger within range to configure it, read out data, check the status, and more.

### **Viewing Loggers within Range**

HOBOmobile uses Bluetooth Smart to communicate with all loggers within broadcast range of your phone or tablet (refer to the logger manual for range specifications). These loggers are displayed in the Recently Seen/In Range list. Loggers that were previously within range of your phone or tablet within the last day, but are currently out of range are shown in the Others Seen in Last Day list. Swipe the screen up and down to view all loggers in both lists; pull the screen down to refresh the lists. You can also use the search tool to find a specific logger. Tap the Search field, select a search category, and then type the label, serial number (SN), or group name for the logger. **Note:** If "Show Only My Devices" is enabled in Settings, then only those loggers that your phone or tablet has connected to will be displayed in this list. Disable this setting if you want to show all loggers within range of your phone or tablet. Tap Edit to delete a

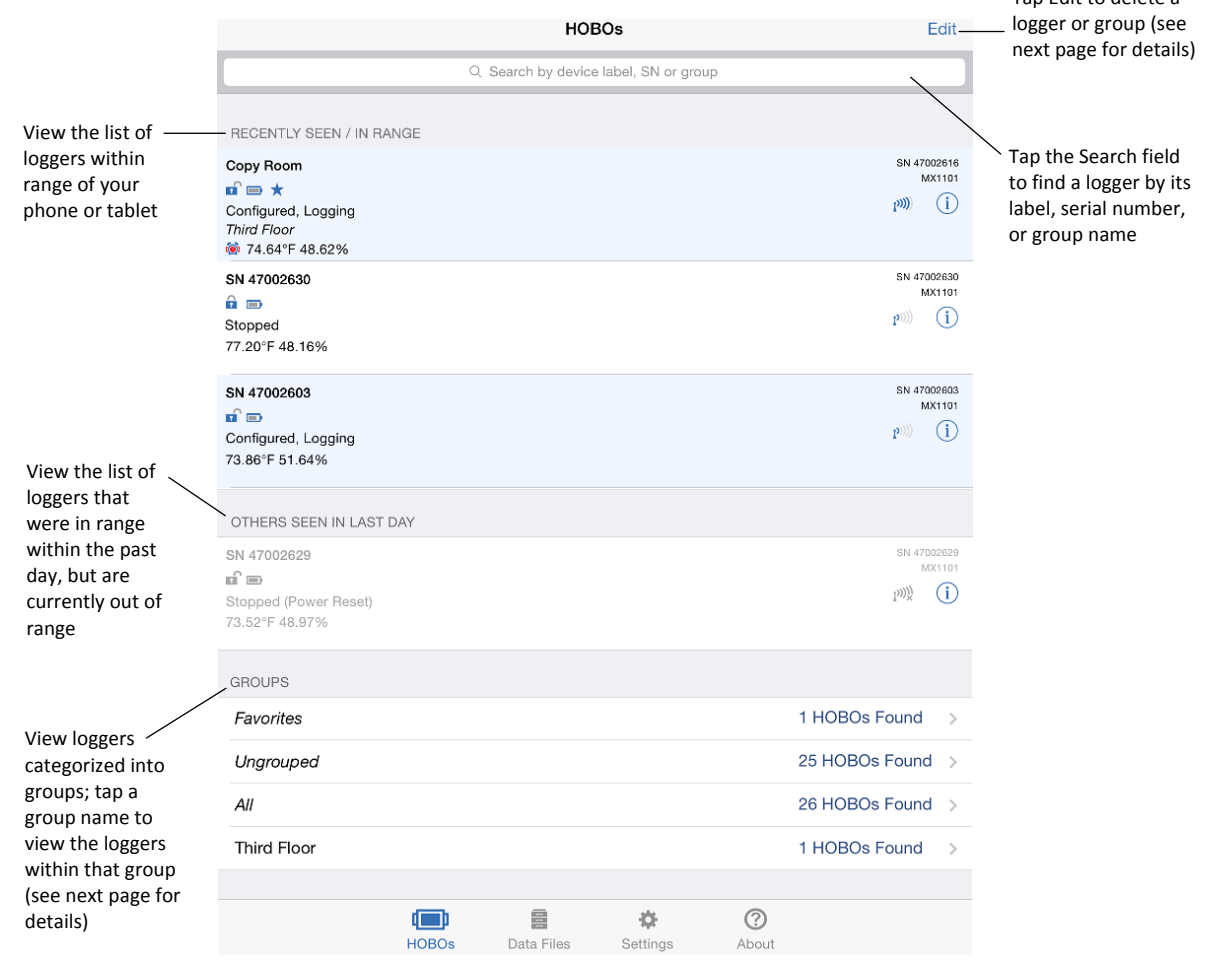

Loggers are also categorized into groups to help you identify them. The default groups are:

- **Favorites.** Loggers that you have tagged as favorite (see *Configuring a Logger* in this chapter for details on adding a logger to the Favorites group).
- **Ungrouped.** Loggers that have been in range of your phone or tablet within the past day, but have not been added to a custom group. See *Configuring a Logger* for details on creating a group and adding a logger to a group.
- **All.** All loggers that have been within range of your phone or tablet either today or within the past day.

Swipe to the bottom of the HOBOs screen to view the list of groups and then tap a group name to see which loggers are included in that group. Data files that are read out from the logger are also categorized within the same groups (see Chapter 3 for more details).

Tap Edit in the upper right corner to remove a row from any of the lists within the HOBOs screen. Select the row(s) you wish to remove from the view and then tap Delete at the bottom of the screen. This does not permanently delete the logger or group; it only temporarily removes the logger or group from the list. If the logger remains in range after deleting it from view or it returns within range at a future point, it will be added to the list again. Use the Show Only My Devices option in Settings to hide loggers that you are not connecting to with your mobile device.

## **Checking Logger Information**

The following key information about each logger is shown in the HOBOs screen. To check full status details for a logger such as how much memory has been used or the settings used to configure the logger, you must connect to it as described in the next section. **Note:** Current sensor readings are displayed in the HOBOs screen even if the logger is not logging.

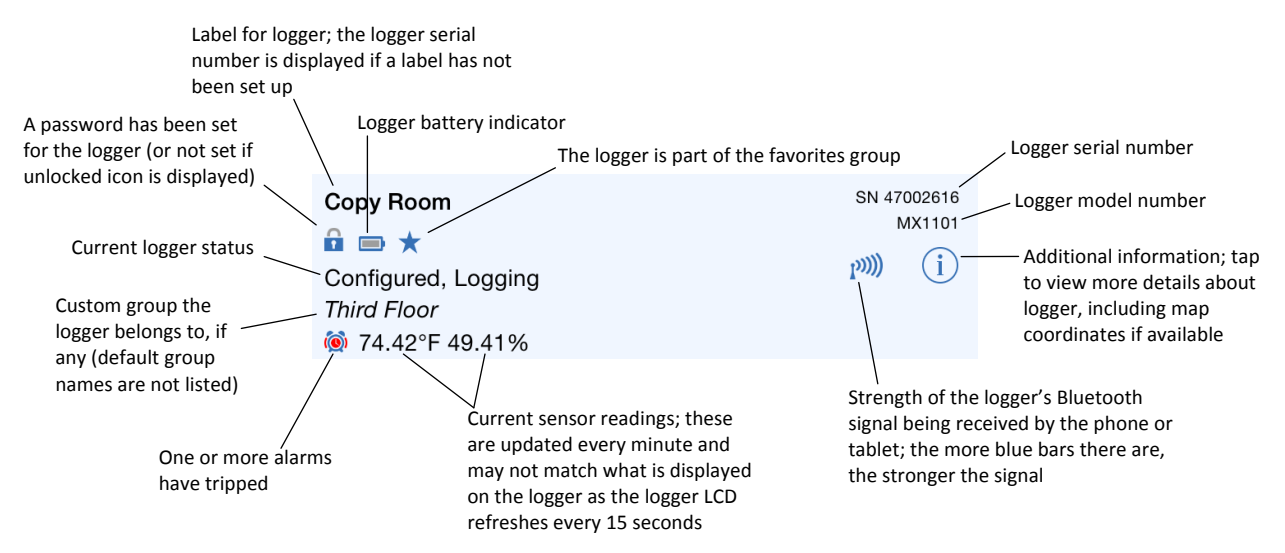

# **Connecting to a Logger**

A logger must be within range of the phone or tablet to connect to it (refer to the logger manual for range specifications). Tips for connecting to the logger:

- Make sure Bluetooth is enabled for your device.
- Check the signal strength icon as shown in the previous section to see if the logger is within range of the phone or tablet and move closer if necessary. Only one or two blue bars indicates the Bluetooth signal is

weak while  $I^{\text{max}}$  indicates that a signal is no longer found (all details for that logger will also be gray). Note: You can pull down the Recently Seen/In Range list to refresh the loggers shown in the HOBOs screen. This will move any grayed devices to the Others Seen in Last Day list and help you identify which loggers are within range.

To connect to a logger:

(画) 1. Tap HOBOs.

- 
- 2. Find the logger you want the device to connect to in the Recently Seen/In Range list or in the groups listed at the bottom of the HOBOs screen. You can also search for a specific logger with the Search field.
- 3. Tap the row in the Recently Seen/In Range list, in the Search Results on the HOBOs screen, or within a group to connect to a specific logger.

Once connected, additional details about the logger are displayed at the top of the Connected screen, including its logging status and memory used (if applicable). **Note:** The logging status shown in this screen can show more detail than the status displayed in the Recently Seen/In Range list. While both screens can show a status of configured, logging, stopped, stopped due to a power reset, or awaiting a delayed or button start, the logging status in the Connected screen can also indicate whether the logger memory has wrapped, is awaiting a button restart, or is full.

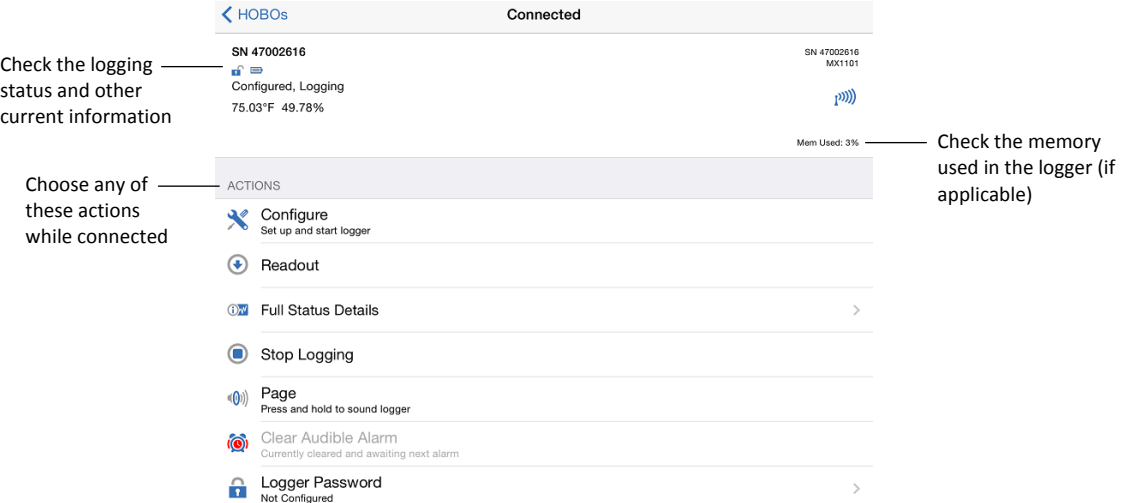

You can perform the following actions while the logger is connected to your phone or tablet.

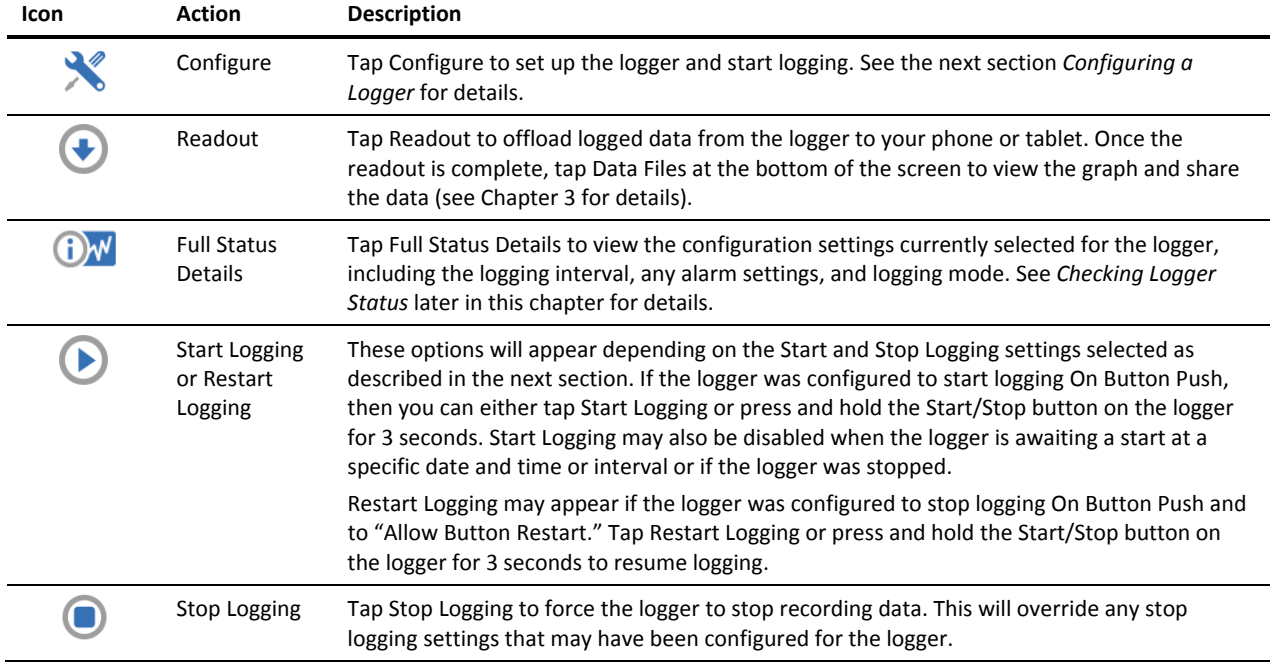

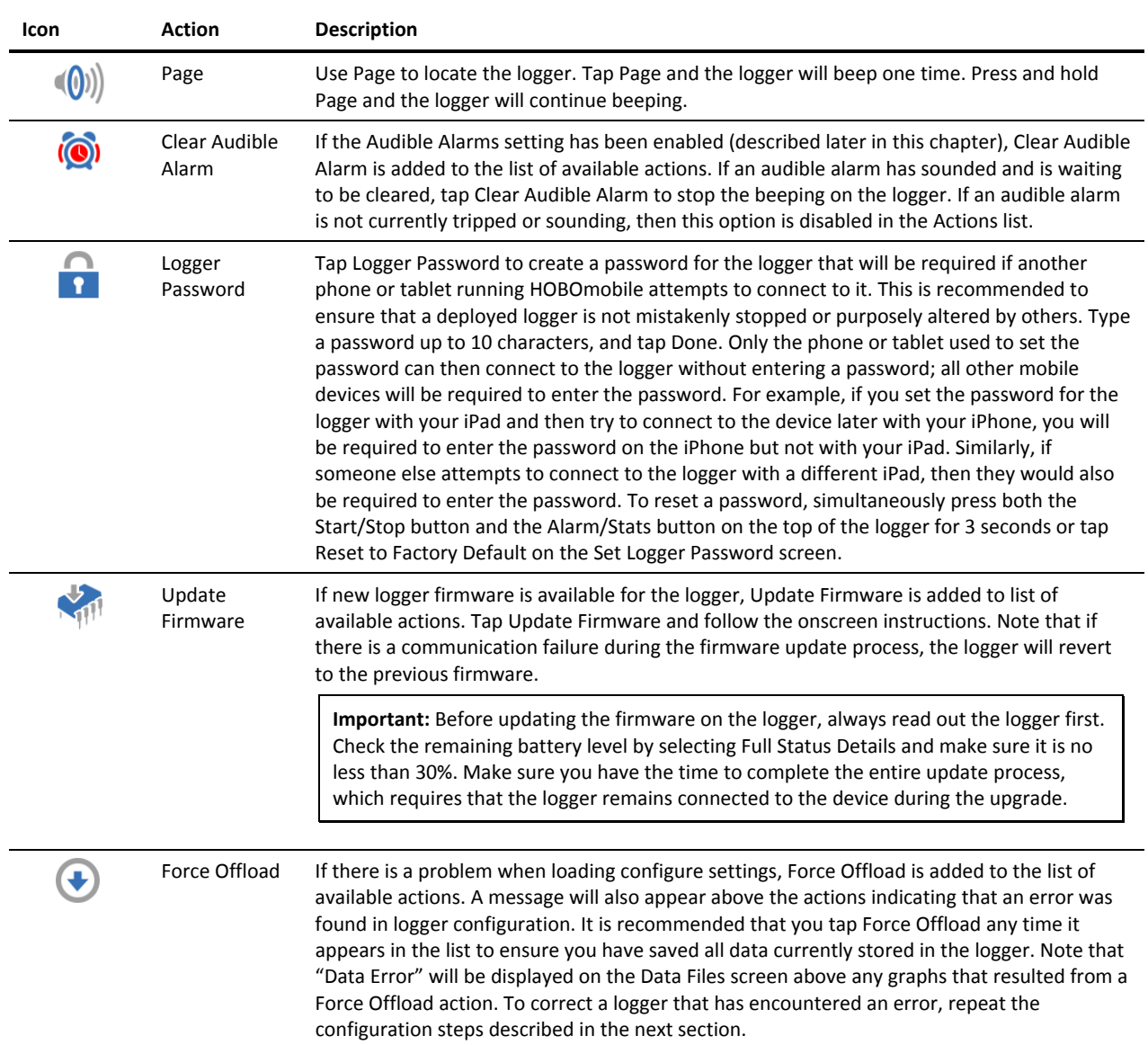

# **Configuring a Logger**

When your phone or tablet is connected to a logger, you can configure the logger with your desired logging settings, including the logging interval, when to start and stop logging, which sensors should record data, sensor alarm limits, and the logging mode.

To configure a logger:

- d in b
- 1. Tap HOBOs. Find the logger you wish to configure and tap it to connect to it.
- 2. Tap Configure on the Connected screen.
- 3. From the Configure screen, you can view the currently selected options and change them for the next logger deployment. Tap an option (described in the table in this section), make any changes as desired, and tap Done.
- 4. When you are finished making selections in the Configure screen, tap Start in the upper right corner.

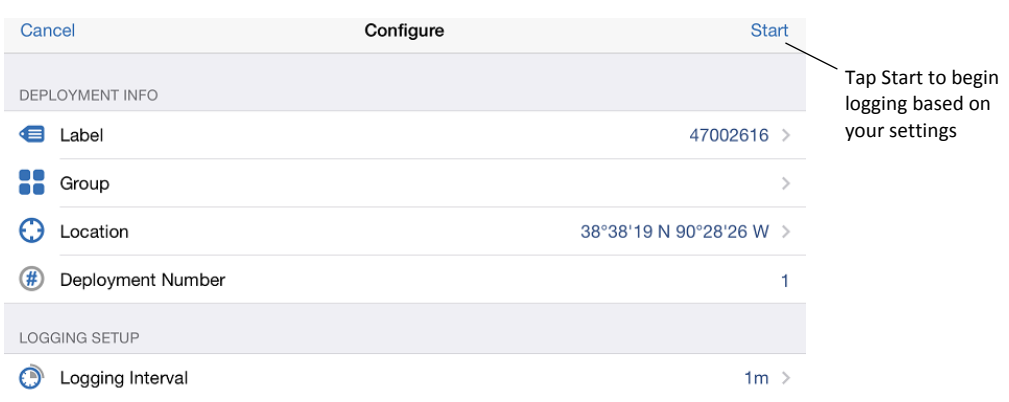

**Important**: If the connection is lost between the logger and your phone or tablet before tapping Start, you will need to reconnect and reconfigure the logger. Configure settings are not loaded onto the logger until you tap Start.

The following settings are available when configuring a logger.

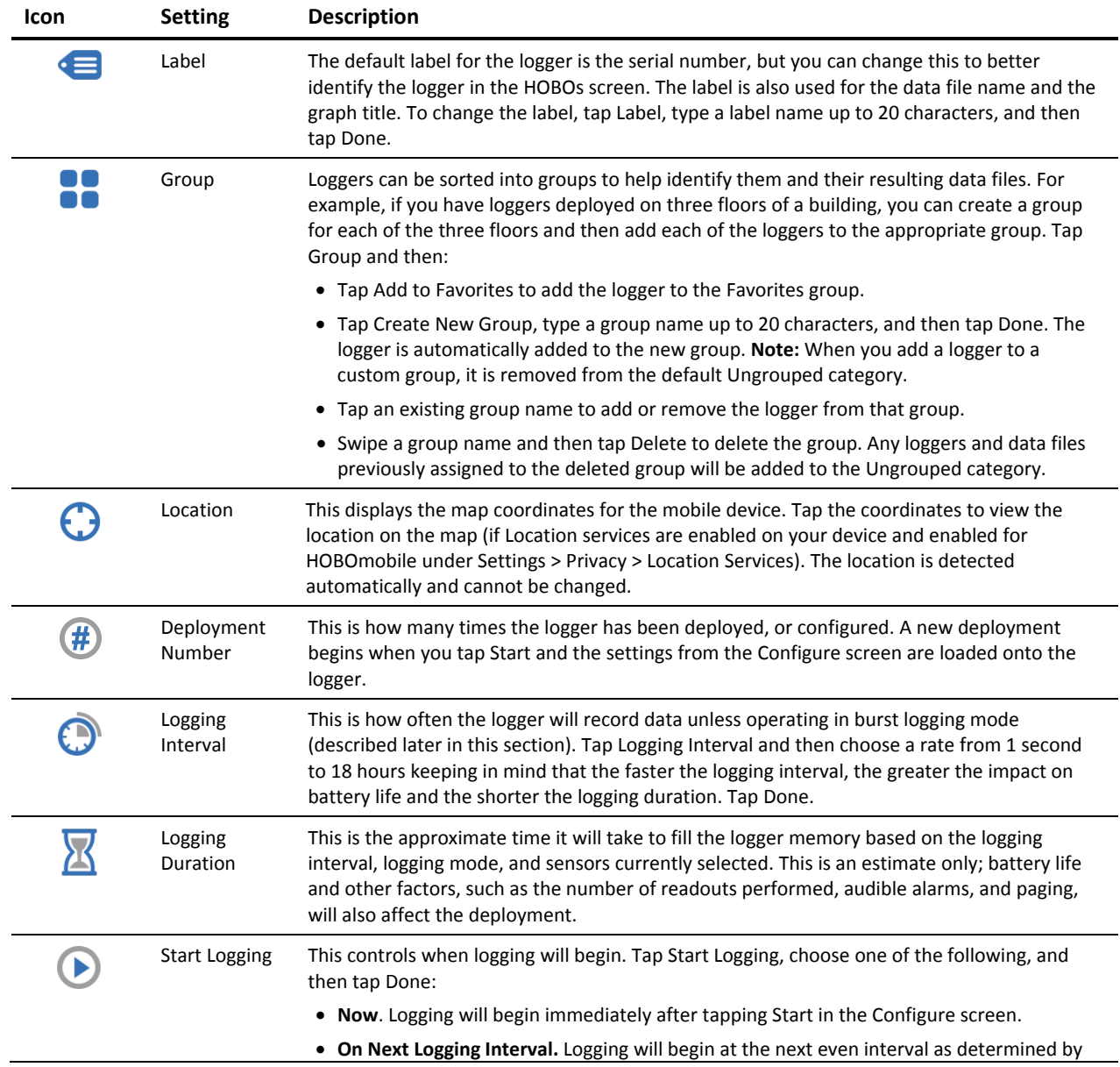

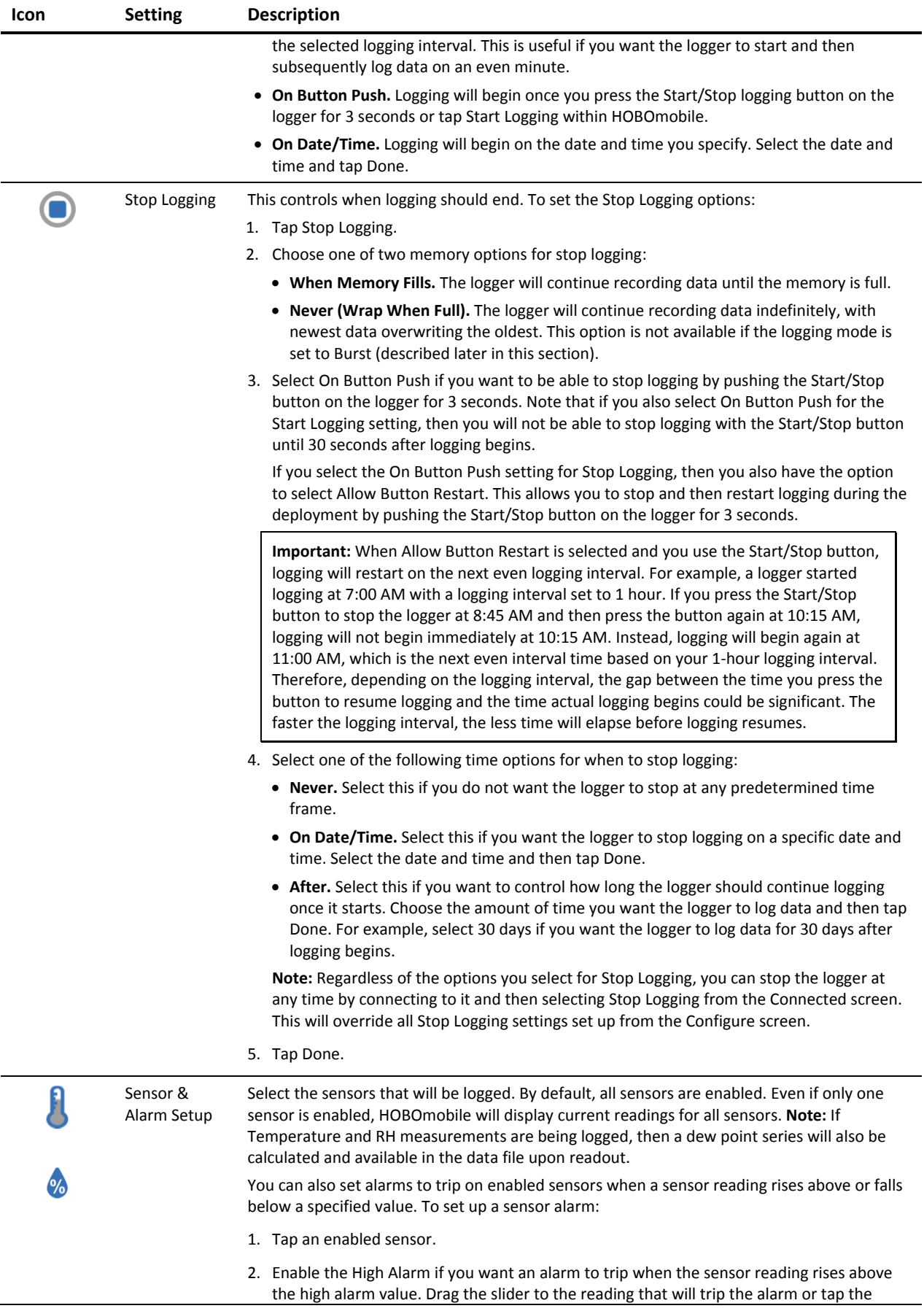

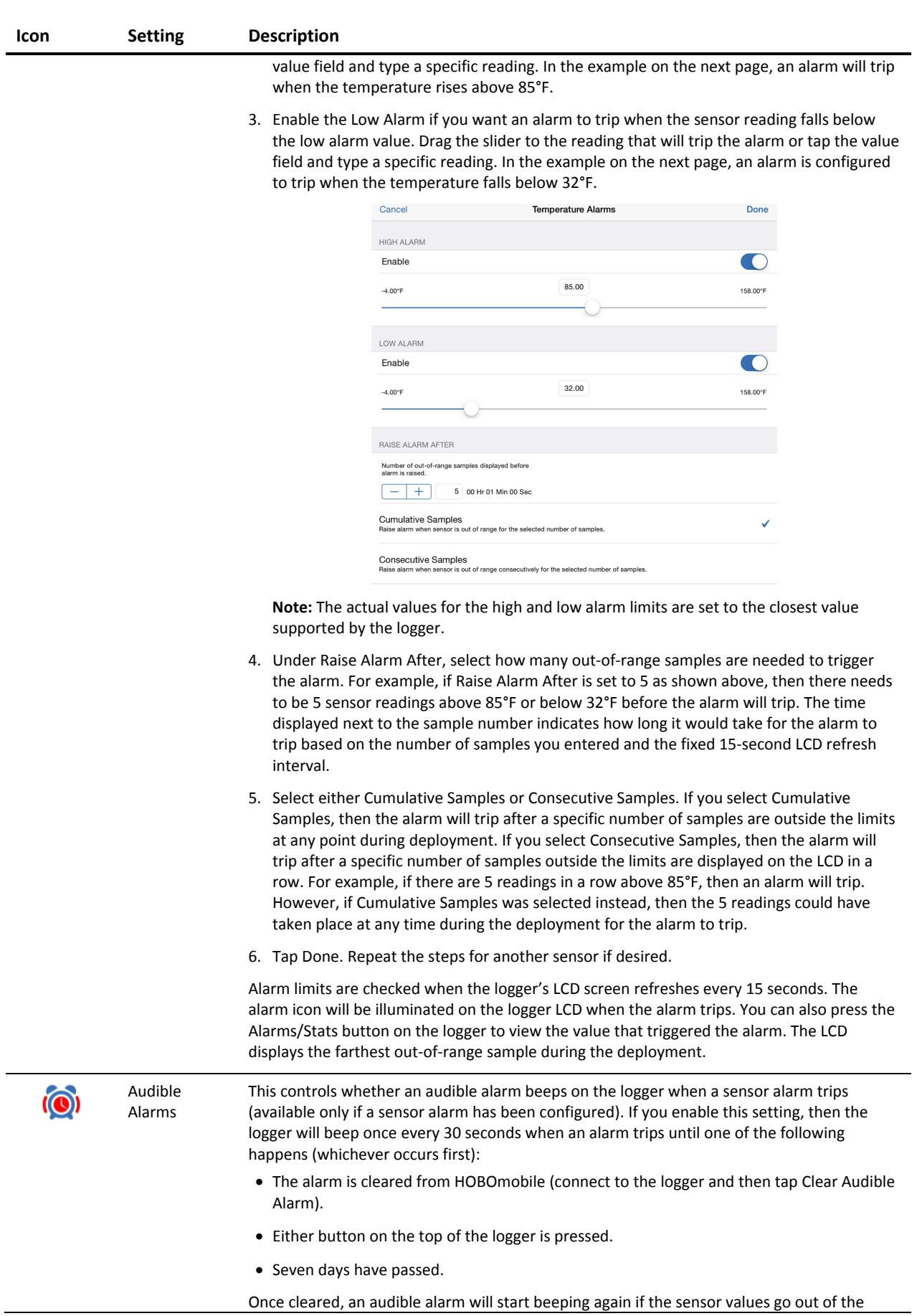

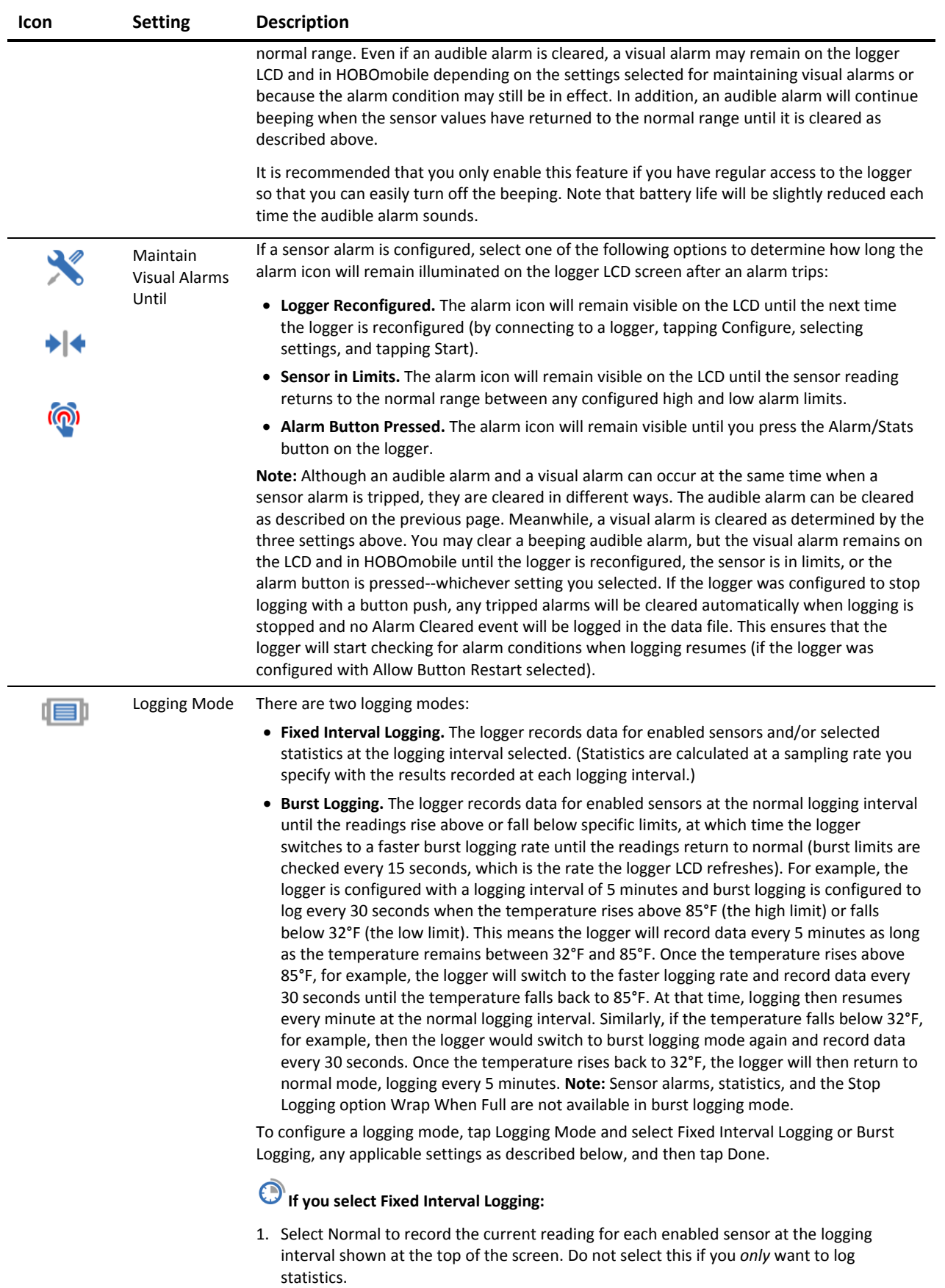

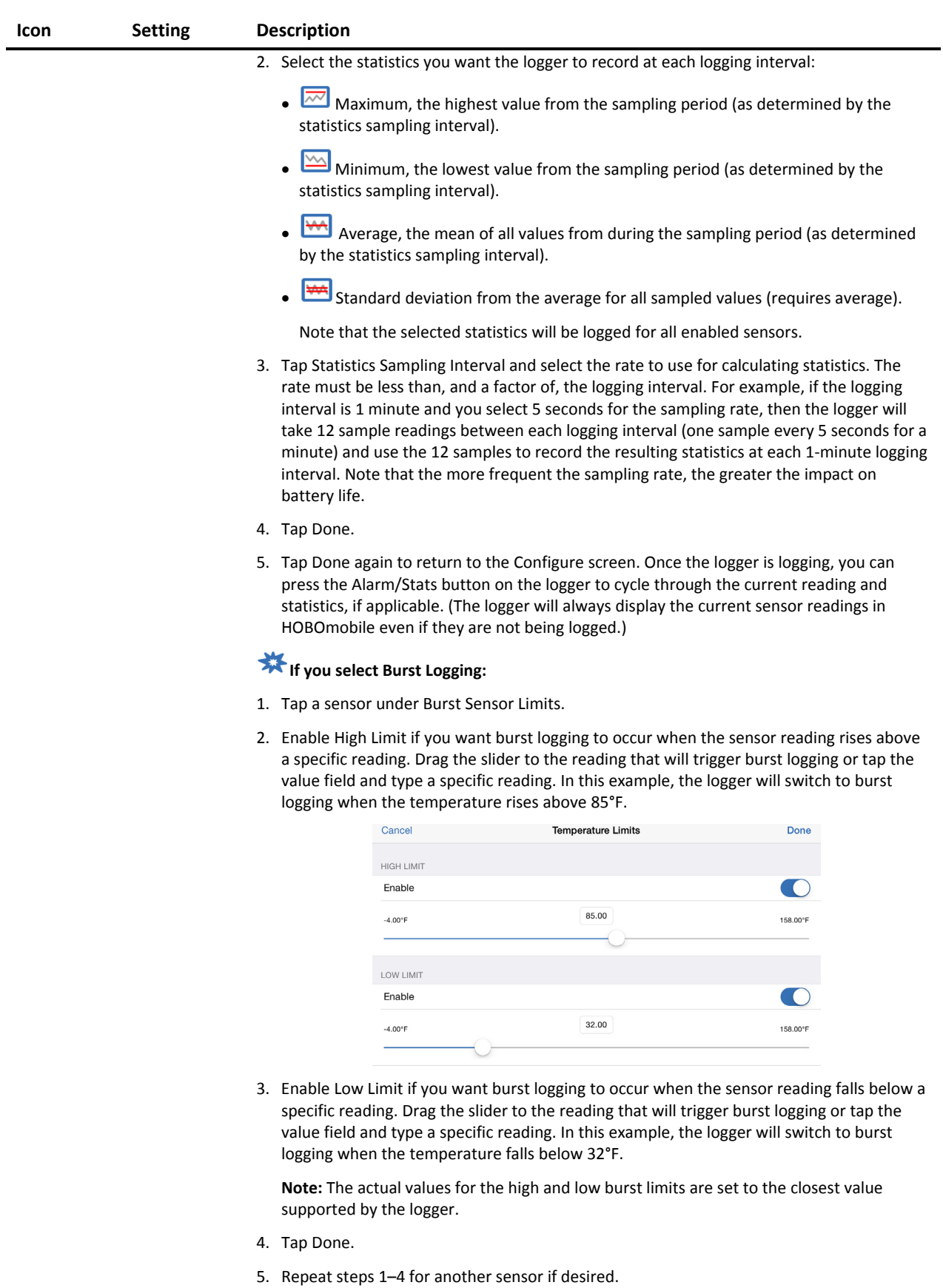

6. Tap Burst Logging Interval.

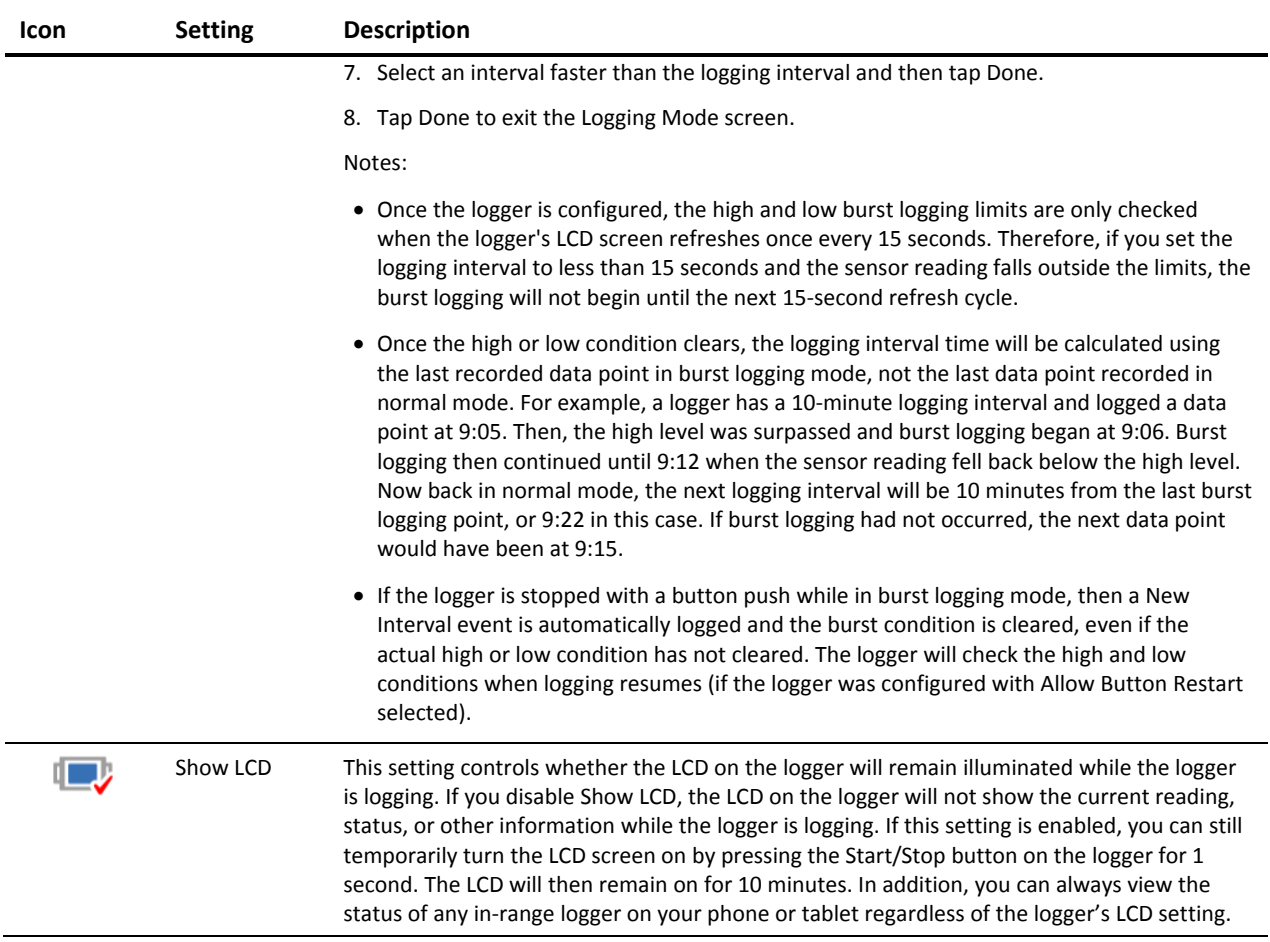

### **Checking Logger Status**

You can view the current sensor readings and other basic information about the logger in the HOBOs screen as described under Checking Logger Information earlier in this chapter. To get more detailed status information, connect to a logger and tap Full Status Details. You can then view the following information in the Status Details screen:

- **Configuration Information.** Tap Current Configuration to see the settings selected when the logger was last configured, including Logging Interval, Start Logging and Stop Logging settings, Logging Mode, and any Alarm Limits or Burst Logging Limits as applicable. (When finished viewing the configuration information, tap Status Details at the top left of the Current Configuration screen to return to the Status Details screen.)
- **Current Readings.** These are the current sensor readings. Note that even if sensor data is not being logged, the current readings are still displayed.
- **Device Identification.** This information includes the logger model, serial number, and firmware version.
- **Device Details.** This shows the current battery level, the percentage of memory used (if applicable), and the current status of the logger (e.g. Configured, Logging or Stopped).

Tap Connected at the top left of the Status Details screen to return to the Connected screen when done. You can also check logger status on the logger LCD, which refreshes every 15 seconds. If the LCD has been disabled, press the Start/Stop button on the logger for 1 second to temporarily turn on the LCD. Note that the logger LCD displays current readings for enabled sensors only while HOBOmobile displays readings for all sensors regardless of whether data is being logged.

# **Chapter 3 Working with Data Files**

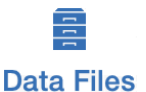

Tap the Data Files icon to view data that has been read out from the logger in a graph. You can see details about a data file, including the settings used to configure the logger, view logged data points, and share the file in multiple formats for analysis in other software.

# **Reading Out the Logger and Finding Data Files**

Logger data files are created by reading out, or offloading, the data recorded by the logger to your phone or tablet. To read out the logger:

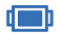

- 1. Tap HOBOs and select a logger to connect to it.
- 2. From the Connected screen, tap Readout. The data from the logger is offloaded to your device. A message

displays when the readout is complete and a number appears on the Data Files icon indicating a new file is available for viewing.

E 3. Tap Data Files. The data that was read out from the logger is displayed in a mini‐graph in the Recent Data Files list. The 10 most recent data files are shown in this list and the data file with the most recent readout time is at the top. Data files can also be sorted by groups. Tap a group name to view a list of the data files associated with the loggers in that group. Tap All to see all data files available. You can also search for a specific data file. Tap the Search field, select a search category, and then type the label, serial number, or group name for the logger that has the data file you want to find.

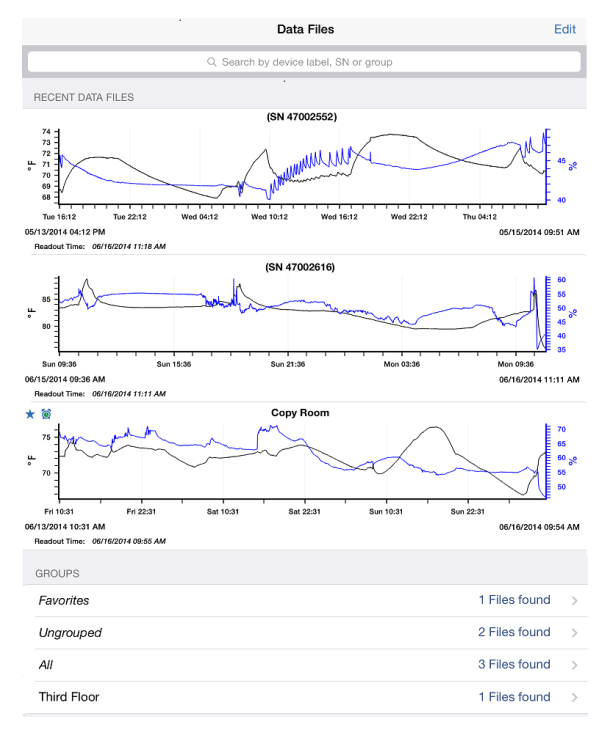

# **Viewing Data in Graphs**

A mini‐graph is displayed for each data file saved on your device in the Data Files screen. The mini‐graph provides a snapshot of the logged data for enabled sensors and also includes the following information:

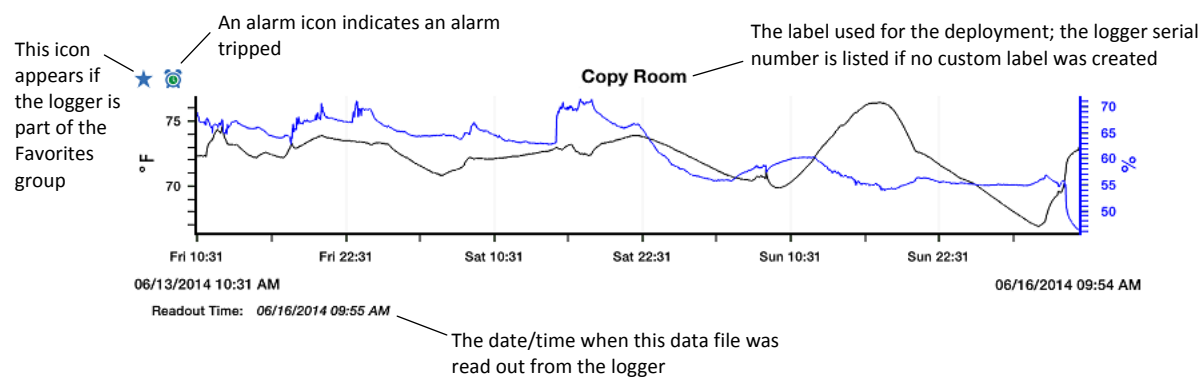

Tap a mini‐graph to open a larger version of the graph like this example:

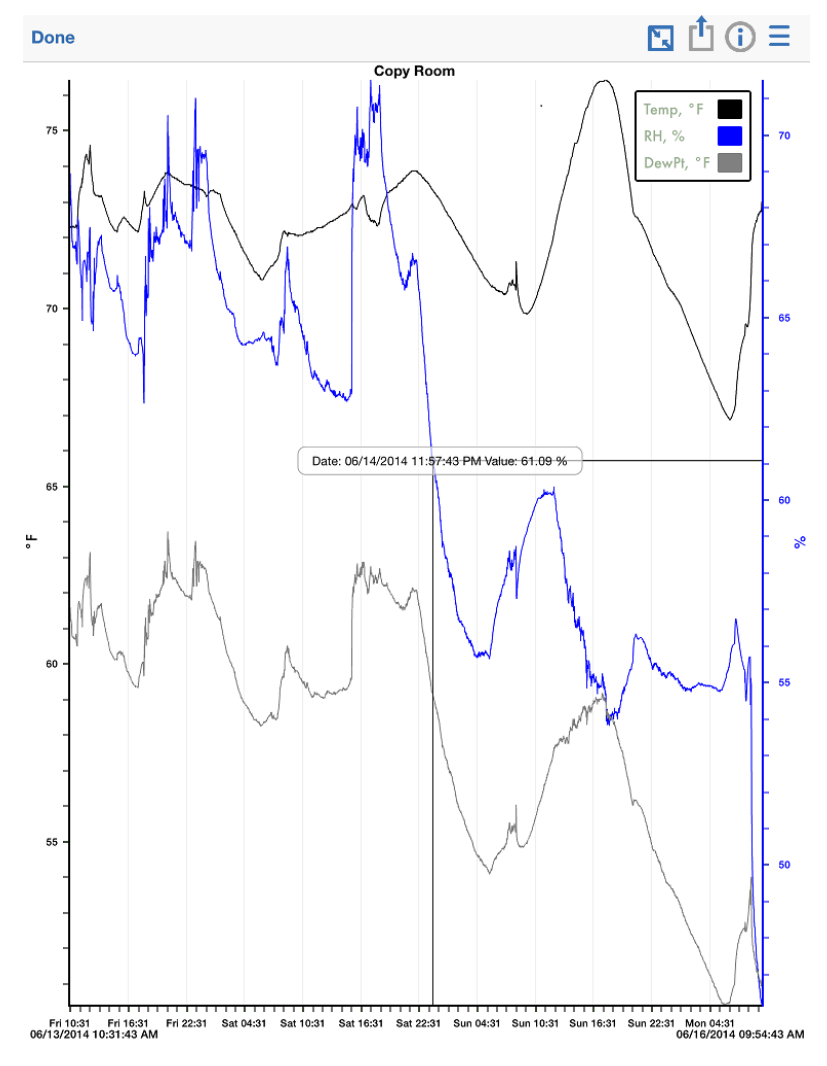

When viewing a large graph, you can:

- Swipe up and down anywhere on the graph to scroll up and down along the Y axis.
- Swipe left and right anywhere on the graph to scroll left and right along the X axis.
- Stretch or spread the plotted series to zoom in to a particular date or time. Pinch the series to zoom out.
- Press and hold anywhere on a series to view the sensor data point logged at that particular date/time at the intersection of two crosshairs (as shown in the example above).
- Tap the  $\Box$  icon at the top of the graph to restore the graph to its original view.

The large graph displays the label used for the deployment at the top of the graph and a legend if more than one series is displayed. By default, logger events (such as Alarm Tripped or Alarm Cleared), derived series (such as dew point), and statistics are not displayed on the graph. To show or hide different sensors, events, or statistic series on the graph, tap  $\equiv$  and select the sensors or events you want to include or exclude and then tap  $\equiv$  again. The large graph is updated to show the sensors and events that you selected. Note that this does not change the view of the mini‐graphs in the Data Files screen or the data included in shared files.

## **Viewing Logged Data and Sharing Files**

You can view the individual logged data points and share, or export, data files and graph images for analysis in other software.

To view data or share a data file:

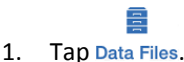

- 2. Tap the mini‐graph that has the data you wish to view or share.
- 3. Tap  $\Box$  at the top of the large graph.
- 4. In the Share screen, select a data file or graph format as described in the following table. Note that the options available for sharing depend on the apps installed on your mobile device.

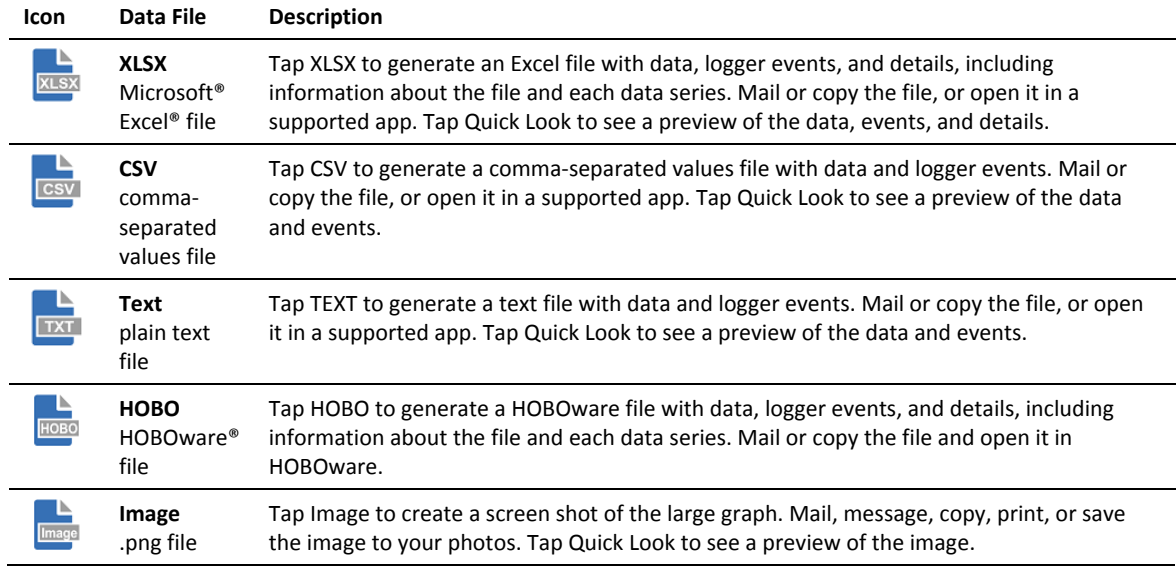

### **Viewing Data File Details**

To see information about a data file, such as the settings used to configure the logger:

1. Tap Data Files.

- 2. Tap the mini-graph that has the data you wish to view or share.
- 3. Tap  $\bigcup$  at the top right corner of the graph.
- 4. In the Data Files Details screen, the logger part number, serial number, and firmware version is listed. Tap Logger Configuration to see the following settings that were in place when the logger was started:
- **Label.** The custom name entered for the logger or the serial number if no name was entered.
- **Group.** The name of the custom group the logger belongs to, if any.
- **Location (if enabled).** The map coordinates saved to the logger from the mobile device during configuration.
- **Config Date.** The date and time the logger was configured (this may be different than the time logging began depending on the Start Logging settings in place).
- **Deployment Number.** The number of times the logger has started logging as configured by the software. **Note:** If the logger was stopped and restarted during the deployment, the deployment number will remain unchanged. Only reconfiguring the logger will change the deployment number.
- **Logging Interval.** The rate at which the logger was recording data during fixed interval logging.
- **Logging Duration.** The approximate length of time the logger could have continued logging given the configuration settings in place (does not indicate the actual time the logger was logging).
- **Start Logging.** The option used to begin logging.
- **Stop Logging.** The options used to end logging.
- **Sensor & Alarm Setup.** The sensors enabled and any associated alarms or burst logging limits. If alarms were configured, the settings selected for Maintaining Visual Alarms and Audible Alarms are also listed.
- **Logging Mode.** The type of logging used during deployment.
- **Show LCD.** An indication of whether the LCD was enabled or disabled during the deployment.
- **Statistics.** The statistics that were logged during the deployment and the sampling rate used (if applicable).
- **Burst Logging Interval.** The interval used during burst logging mode (if applicable).

### **Deleting Data Files**

There are two ways to delete a data file:

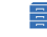

- 1. Tap Data Files.
- 2. Find the file you want to delete and swipe it to the left.
- 3. Tap Delete and confirm that you want to delete the file when prompted.

Or:

# 峊

- 1. Tap Data Files.
- 2. Tap Edit at the top right corner of the Data Files screen.
- 3. Scroll to the file you want to delete. Tap it to select it.
- 4. Tap Delete at the bottom of the Data Files screen and confirm that you want to delete the file when prompted.

# **Chapter 4 Settings, Support, and FAQs**

# **Changing Settings**

o

Tap Settings to change the following settings in HOBOmobile:

- **Units.** Switch between US and SI units. Readouts that take place after changing the units will automatically use the new units. The units displayed on existing mini-graphs will not be updated; minigraphs will continue to display the units in place at the time of the readout. Large graphs, however, will display the unit change (tap the mini‐graph to view the large graph with the new units). Shared data in existing data files will also display the unit change. The units displayed on the logger LCD will be updated the next time the logger is configured.
- **Time Zone for Data.** This setting controls the time zone used in the graphs and for shared data files. Select Set Automatically if you want HOBOmobile to use the same time zone as your phone or tablet. If you want HOBOmobile to use a different time zone than your device, disable Set Automatically and then select the desired time zone. Readouts that take place after changing the time zone will automatically use the new time zone. The time zone displayed on existing mini‐graphs and large graphs will not be updated; they will continue to display the time zone in place during the readout. Time zone changes are updated for all data file types except .hobo files. You can adjust the time zone for .hobo files within HOBOware. Note that the time listed with the Config Date for a file (which can viewed in the Full Status Details and Data File Details screens) and the Configure Time in an .xlsx file (viewable from the Details tab) will retain the time zone used while configuring the logger.
- **Show Only My Devices.** This setting determines which loggers are displayed in the Recently Seen/In Range list in the HOBOs screen. Enable the setting if you only want to display the loggers that your phone or tablet has connected to in the list. Disable this setting if you want all loggers within range of the phone or tablet to be displayed regardless of whether your device has connected to them. **Note:** This setting must be disabled to edit the Recently Seen/In Range list.
- **Enable Logging.** Use this setting only as directed by Onset Technical Support. When you enable this setting, the option to View and Share Log is also enabled. Click that as directed by Onset Technical Support to share the log file as instructed.

### **Support**

# ෬

Tap About to check the software version, access manuals, and get support information.

# **Frequently Asked Questions**

The following questions can help with troubleshooting issues with the software. For additional help, contact Onset Technical Support at 1‐800‐LOGGERS or 508‐759‐9500 or at loggerhelp@onsetcomp.com.

#### **Why isn't my logger appearing in the Recently Seen/In Range list on the HOBOs screen?**

 The logger may need new batteries. Symbols will appear on the logger LCD if the batteries have enough voltage remaining and are installed properly.

- The logger is not within range of the phone or tablet or something is obstructing the communication. Move closer to the logger. The range for successful wireless communication is approximately 30.5 m (100 ft) with full line‐of‐sight.
- Make sure Bluetooth is enabled in your phone or tablet's settings.
- Try disabling the "Show Only My Devices" setting if necessary.

#### I see my logger in the Recently Seen/In Range list, but I can't connect to it. What can I do?

- Close HOBOmobile and then reopen it.
- Power cycle the mobile device and try connecting again.

#### **My logger is listed in the wrong group. How can I change that?**

Connect to the logger, tap Configure, and then tap Group. Select a group for the logger or create a new group. If you do not want the logger to be listed in any group, then remove it from all groups (no checkmark should be displayed next to any group name). Tap Add to Favorites if you want the logger to be in the Favorites group. Tap Start when you are done. The logger needs to be reconfigured for any group changes to take effect.

#### **I was setting up my logger and then I lost the connection. Will my logger still start?**

If you did not tap Start before the connection was lost, then the logger will not start logging. Connect to the logger again, finish choosing your settings, and then tap Start.

#### Can I check how much battery power is remaining or whether the logger is logging or stopped with HOBOmobile **instead of checking the logger LCD?**

If your device is within range of the logger, you can view the logging status in the Recently Seen/In Range List on the HOBOs screen. You can also connect to the logger and tap Full Status Details to see remaining battery power and check configure settings.

#### **How do I lock my logger so that no one else can configure it?**

Connect to the logger and tap Logger Password. Enter a password up to 10 characters. The password will then be required any time another mobile device attempts to connect to the logger. The device that configured the logger, however, will automatically retain the password so you do not have to type in a password each time that device connects to the logger.

#### **How do I reset the password on a logger?**

Simultaneously press both the Start/Stop button and the Alarm/Stats button on the top of the logger for 3 seconds or tap Reset to Factory Default on the Set Logger Password screen.

#### **An alarm was tripped on the logger. How do I clear it?**

Visual alarms are cleared based on the settings selected under "Maintain Visual Alarms Until" when configuring the logger. This means the visual alarm will clear when the logger is reconfigured, when the sensor is back within limits, or when the alarm button on the logger is pressed depending on which option you selected.

If an audible alarm is sounding, press any button on the logger to stop it or connect to the logger and tap the Clear Audible Alarm action.

#### **How do I offload my logger?**

Connect to the logger and tap Readout. Once the readout is complete, tap the Data Files icon to view the offloaded data.

#### **It is taking more than a minute to read out my logger. Is this normal?**

A logger with a full memory should take a minute or less to read out. If the readout is taking longer than a minute, move the mobile device closer to the logger, within a few feet if possible. The further away the mobile device is from the logger, the longer the readout can take.

#### **I zoomed in on a graph. How do I get it back to the original view?**

Tap **in** at the top of the graph. If you have activated the crosshair tool while zoomed out on a graph, it is possible that this button will not restore the graph to its original scale. Tap Done and then tap the mini‐graph again to resume viewing the graph at its original scale.

#### **How do I view the individual data points in a list instead of a graph?**

Tap  $\Box$  at the top of the graph, select CSV or TEXT to view the data points, or select XLSX and then tap Quick Look. Open the files in a spreadsheet or text editor for more analysis.

#### **My graph is blank. What happened?**

Viewing the graph of a full data file or adding more sensors to the view of a graph (through the sensor selector) may occasionally draw a blank graph. Try doing a small pinch to refresh the plot and correctly draw all series. If this does not work, try hiding sensors (tap  $\equiv$  at the top of the graph) to see if the plot redraws correctly. You can also tap Done and then tap the mini-graph again to see if this corrects the issue. If not, restart the app and try viewing the graph again.

#### **How do I add or remove series or events from the graph?**

Tap  $\equiv$  at the top of the graph and then enable or disable the sensors, statistics, and events you wish to show or hide on the graph. Tap  $\equiv$  again when you are done.

#### **How can I print a graph?**

Tap a mini-graph in the Data Files screen to view the larger version of the graph. Tap □ and tap Image and then tap Print.

#### I don't have email set up on my mobile device. What should I do if I want to email my data?

If you would like to email data files or images from HOBOmobile, set up your mail account information before attempting to share these files.

#### **Can I change the groups for the data files?**

Group names are set when the logger is configured and retained with any data files read out from the logger. As a result, you cannot change the group in which the data file is categorized.

#### **I changed the units in Settings. Why is the logger still displaying the old units?**

The units displayed on the logger LCD can only be changed if the logger is reconfigured. To change the units on the logger LCD, select the desired units in Settings, connect to the logger, tap Configure, choose any settings as desired, and tap Start in the upper right corner. The new units will be displayed on the LCD when logging restarts.

#### I changed the units in Settings, but the mini-graphs still show the old units. Can the mini-graphs show the new **units?**

Mini‐graphs from readouts that occurred before changing the settings will always display the units in place at the time of the readout. However, you can tap the mini‐graph and see the new units on the large graph.

#### I changed the time zone in Settings, but the graphs still show the old time zone. Can the graphs show the new **time zone?**

Graphs from readouts that occurred before changing the settings will always display the time zone in place during the readout.

#### I switched to another app and when I returned to HOBOmobile, the HOBOs screen was blank. What should I do?

Switch to another screen in HOBOmobile (tap Data Files for example) and then tap HOBOs. The screen should then appear again as normal.

dinib

# **My device is showing too many loggers. How can I view only the loggers that I configured?**

Tap Settings and then enable Show Only My Devices. The Recently Seen/In Range List on the HOBOs screen will now show only the devices configured with your phone or tablet.